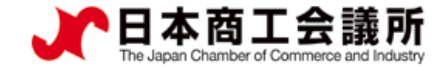

## **貿易関係証明発給システム 利用マニュアル 【申請者用】**

### **●登録内容の変更について● ●パスワード変更 (再発行) について●**

2022年4月改正 八戸商工会議所

システムVer1.2.1対応版

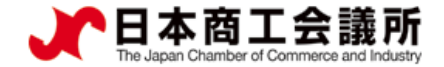

 $\triangleright$ 

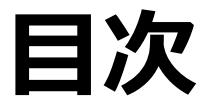

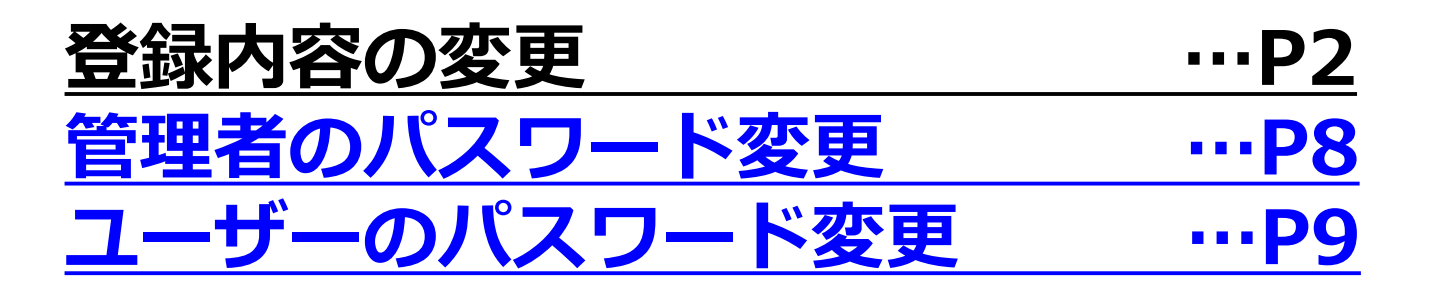

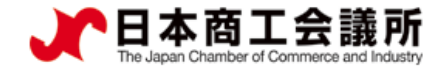

#### 申請者 管理者ID

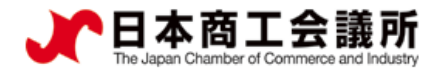

#### **1.登録内容の変更**

貿易登録情報(社名や住所等の企業情報)の変更や、署名者の追加・変更・削除を行う場合は、**管理者IDでログ イン**して、メインメニューから「登録内容の変更/有効期間更新」を選択し、表示される画面の変更ボタンをクリ ックします。

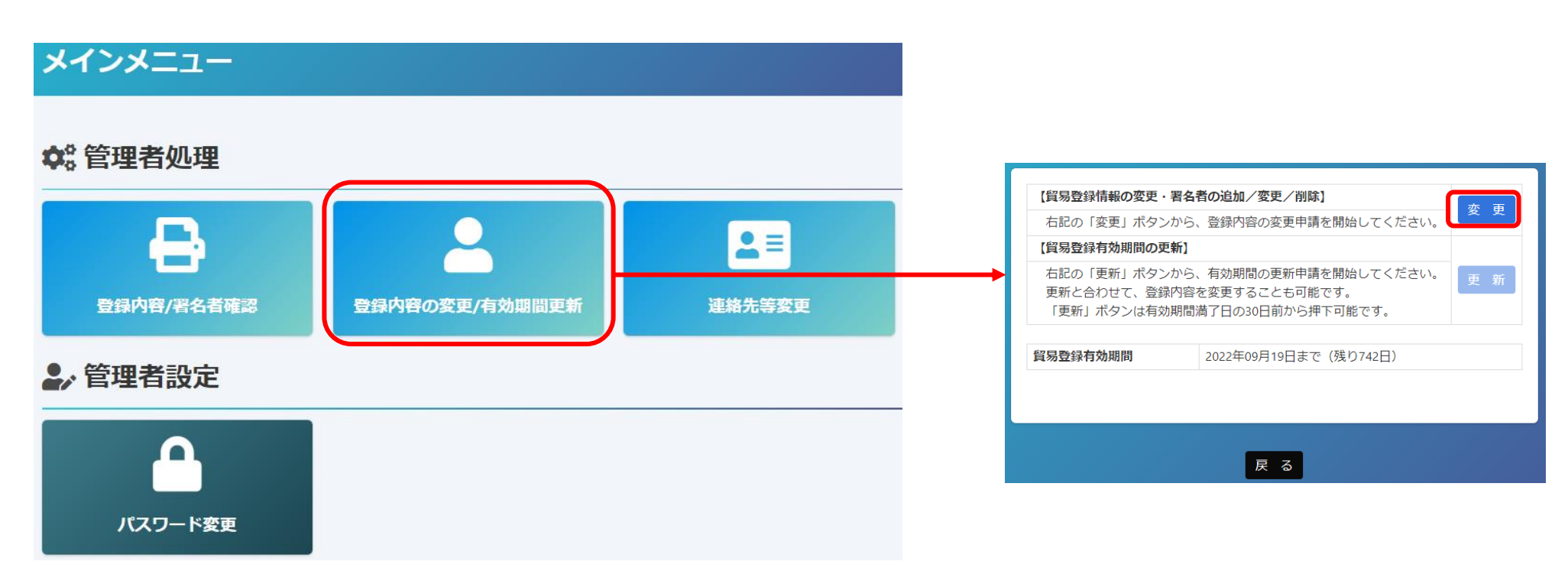

【変更手続きを完了させるには、商工会議所への書類提出が必要です】 ・変更手続きはシステム内だけでは完了しません。システム内で変更手続きを進めていただいた後、商工会議所に変更届等の書類を 提出し、商工会議所の手続きが完了した後に変更が反映されます。

申請者 管理者ID

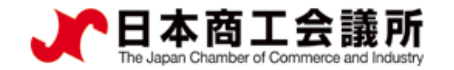

### ※担当者連絡先は、システム内で変更可能です

**1.登録内容の変更**

担当者連絡先については、商工会議所に変更申請書を提出することなく、メインメニューの「連絡先等変更」 からシステム内で変更することが可能です。

→ 担当者連絡先のアドレスには、請求書発行のお知らせ・有効期間30日前の更新案内メールが届きます。

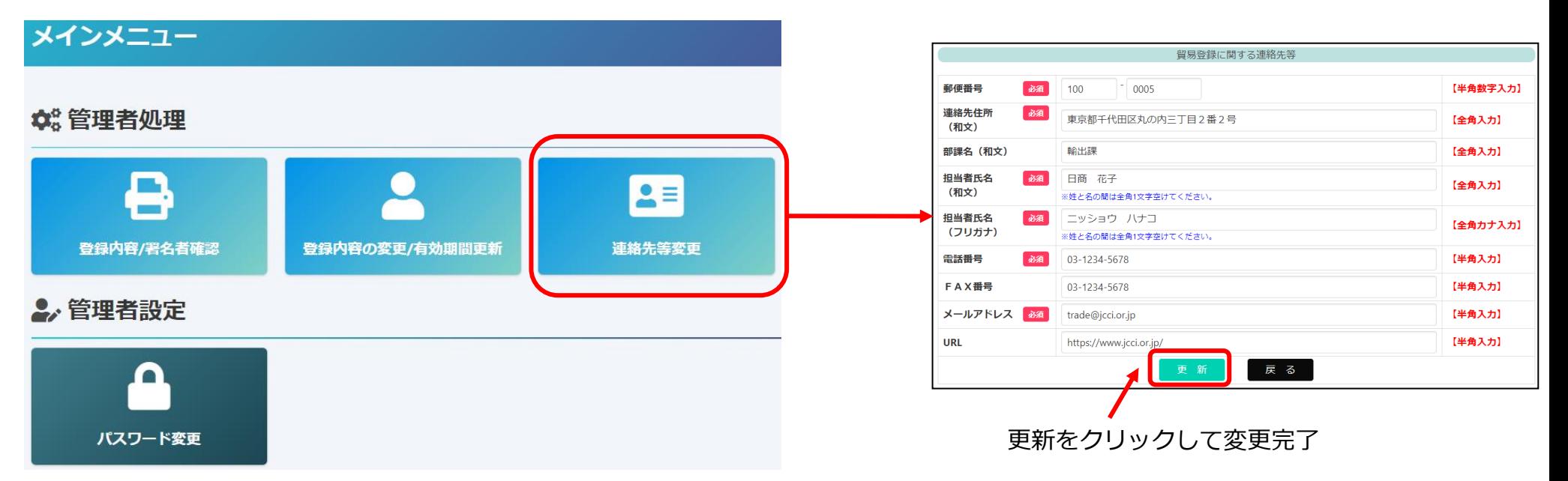

※貿易登録の有効期間は2年です※ 有効期間30日前の更新案内メールが必ず届くよう、こちらに登録するアドレスが無効になった場合は、 速やかに変更をお願いします。(変更は上記方法で行ってください。)

複数名で閲覧できるアドレス(例:代表メールアドレス)ではなく、担当者の個人アドレスを登録する場合は、貿易登録有効期間内に 担当者の退職や異動等が発生した場合は、速やかにシステム上から変更してください。

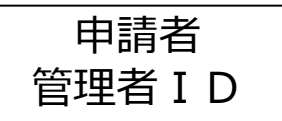

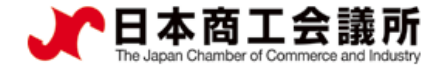

#### 1)貿易登録内容の変更

- ・貿易登録内容の変更・更新画面が表示されますので、変更がある場合は直接修正します。
- ・修正完了後(署名者のみ変更したい場合は何もせず) 、画面下の「署名者確認に進む」ボタンをクリックします。

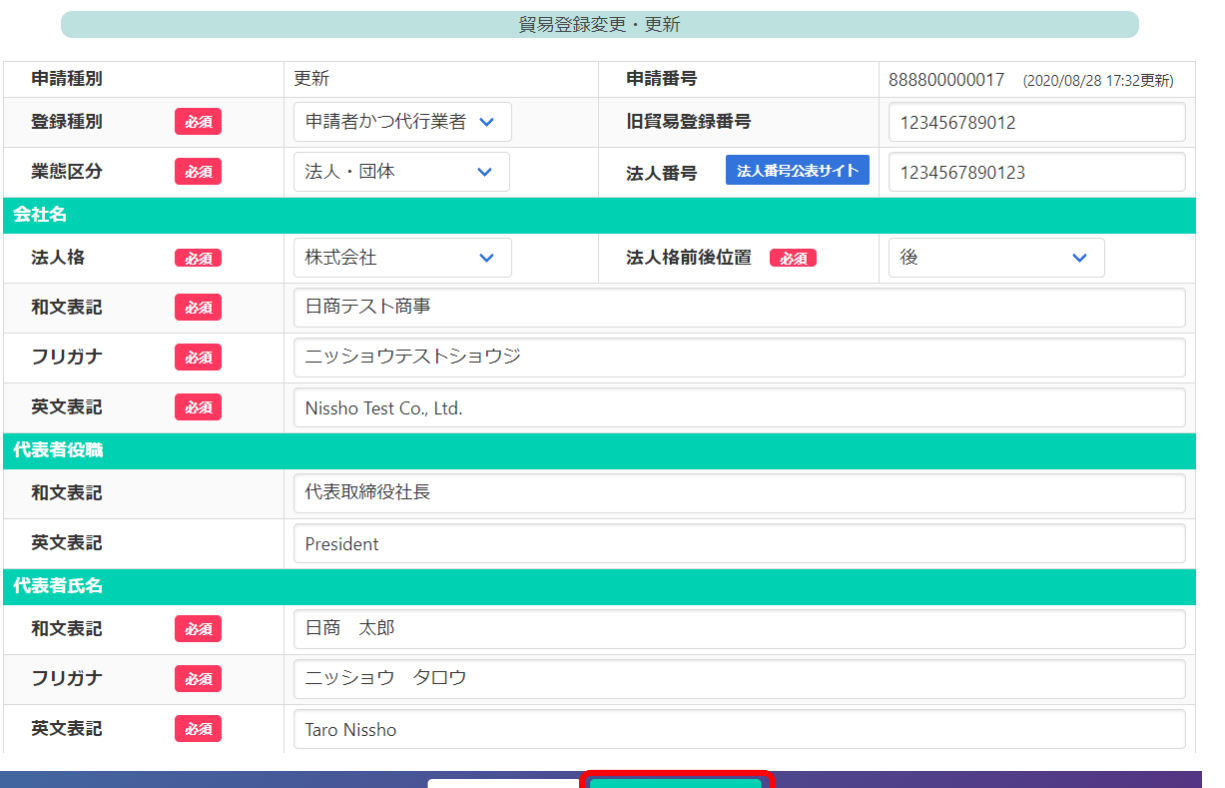

申請キャンセル | 署名者確認に進む

【入力データの途中保存】 ※作成から60日間保存されます。 ・「署名者確認に進む」をクリックすると、 本画面の入力内容が途中保存されます。 後日、途中保存されたデータから変更手続 きを再開することができます。「署名者確 認に進む」をクリックせずに別画面に移動 したりログアウトしたりすると、入力(変 更)内容が反映されませんのでご注意くだ さい。 ・途中保存データは「申請キャンセル」をク リックすることで削除されます。

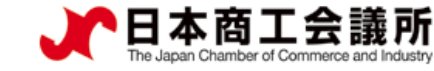

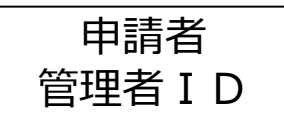

### (2) 署名者の追加・変更・削除

追加、変更、削除を行うと「申請区分」の欄に反映されます。

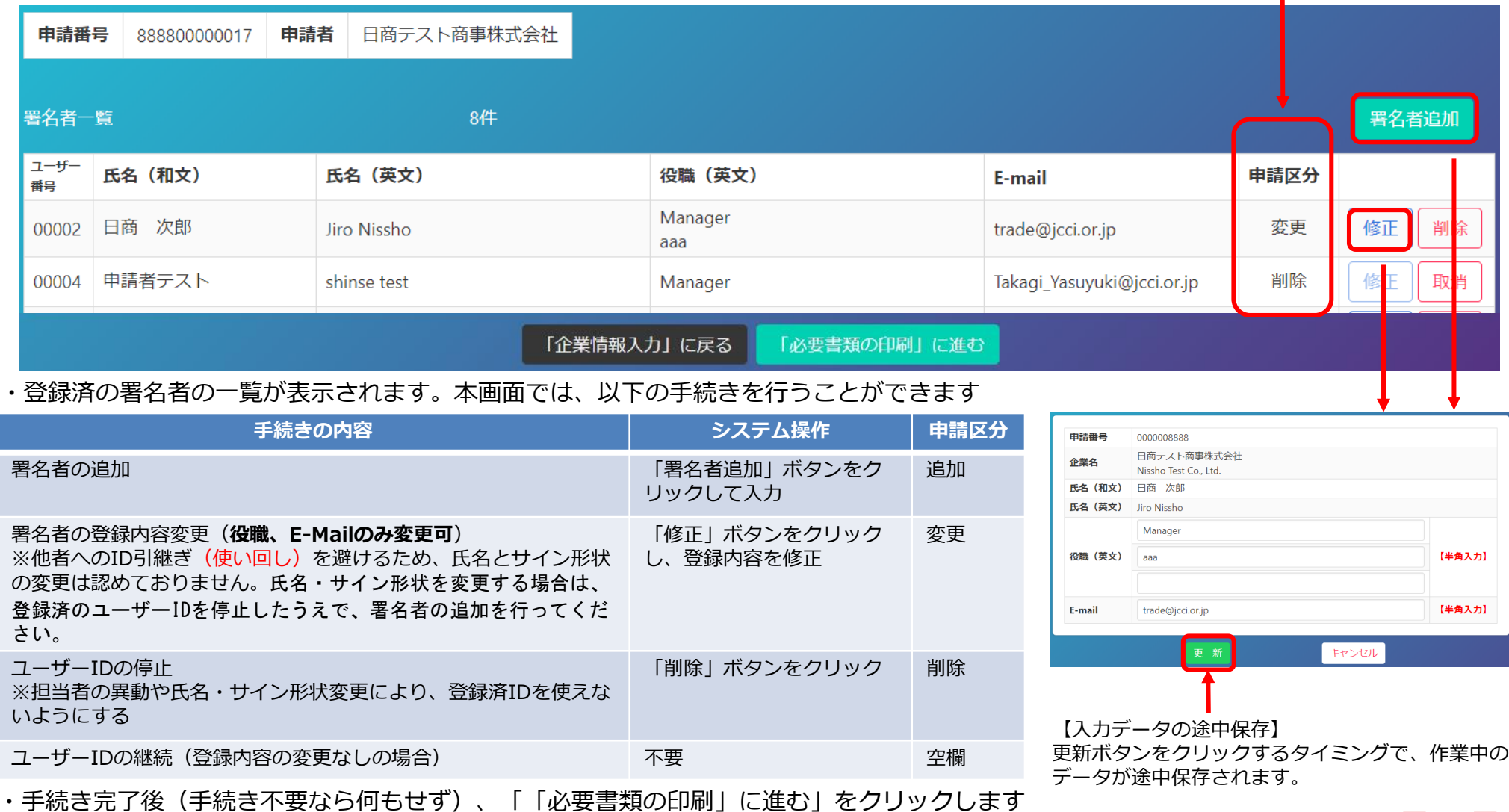

6

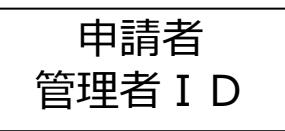

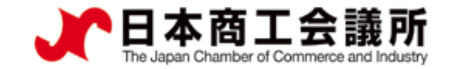

### (3)変更申請書等の印刷・提出

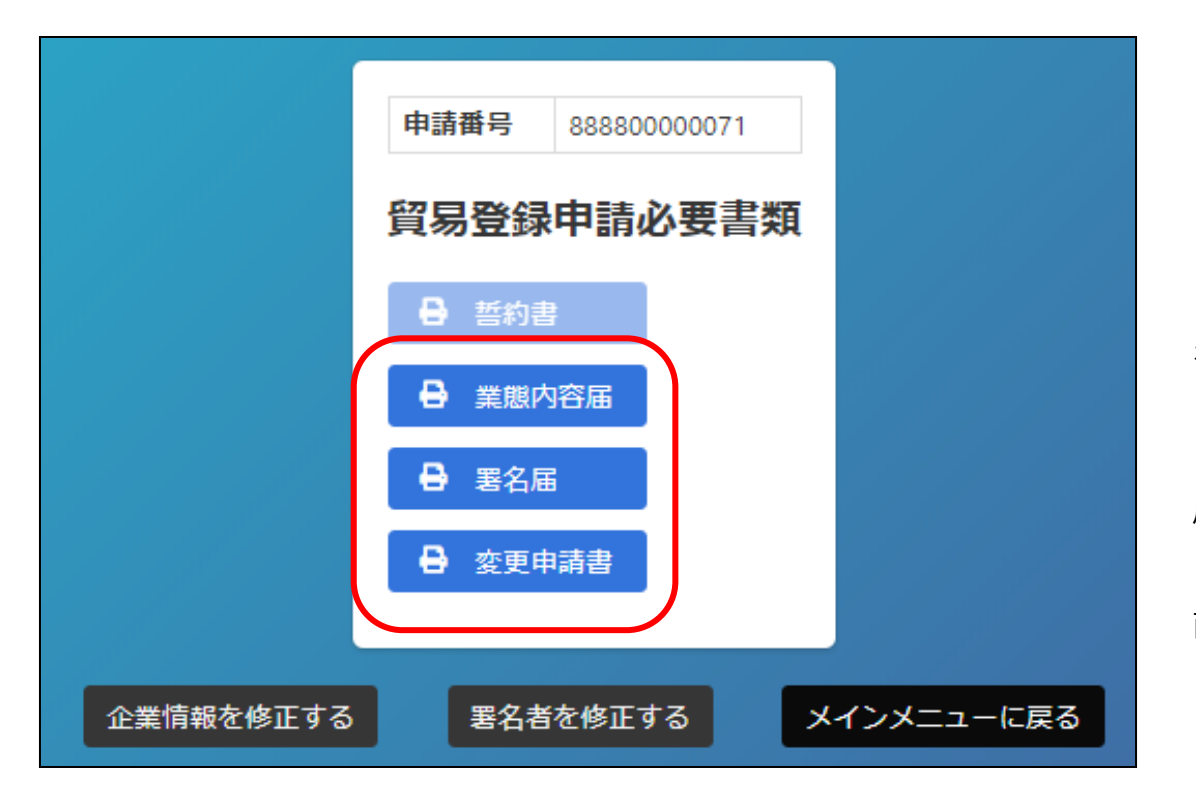

・変更申請書、業態内容届、署名届を印刷します。 ※業態内容届と署名届は追加、変更がある場合のみ印刷

※登録種別(申請者/代行業者/申請者かつ代行業者) を変更する場合は誓約書も提出が必要になるので、印刷 してください。

・署名者(ユーザーID)の新規追加がある場合、署名 届に肉筆サインが必要になります。

・印刷した書類のうち変更申請書に押印のうえ、登録先 商工会議所に提出します。

#### 【注意事項】

・変更内容に応じて登記簿謄本(履歴事項全部証明書)や印鑑証明書等を提出いただく必要があります。

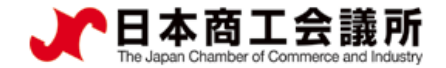

# <span id="page-8-0"></span>**2.管理者の パスワード変更**

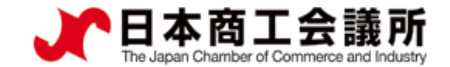

#### **2.管理者のパスワード変更**

管理者初期パスワードもしくは変更後のパスワードがわからなくなった場合は、商工会議所へご連絡 ください。会議所側でパスワードをリセットした後に、再度貿易登録証を再発行いたします。

※パスワードは自動生成となります。任意のパスワードを指定することはできません。

なお、パスワードを厳格に管理するため、商工会議所では貿易登録証を「初回PDF出力時のみ」 しか確認ができませんのでご注意ください。

リセットされたパスワードでにログインした後、任意のパスワードに変更することができます。 変更後は、再発行された貿易登録証にメモするなどして保管してください。

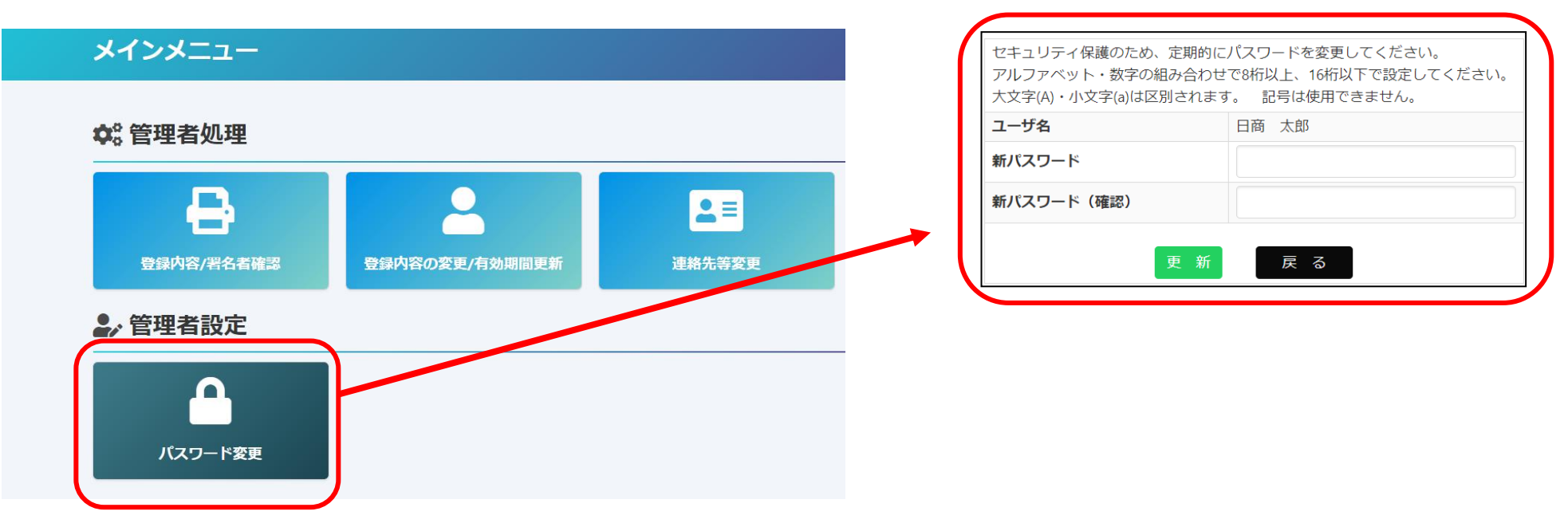

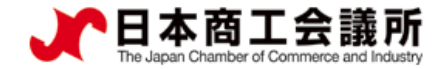

# <span id="page-10-0"></span>**3.ユーザーの パスワード変更**

 $\triangleright$ 

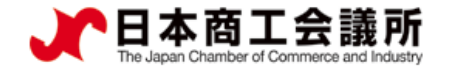

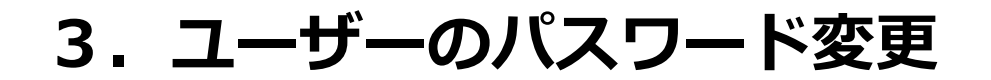

申請者 管理者ID

ユーザーの初期パスワードもしくは変更後のパスワードがわからなくなった場合は、 管理者IDでログインし、「署名者管理」からパスワードを変更することが可能です。

なお、登録済パスワードをシステム内で確認することはできません。

商工会議所にお問い合わせいただいてもお答えすることができませんので、パスワード 紛失時は「署名者管理」から再発行をお願いします。

・管理者IDでログインし、メインメニューから「署名者管理」を選択

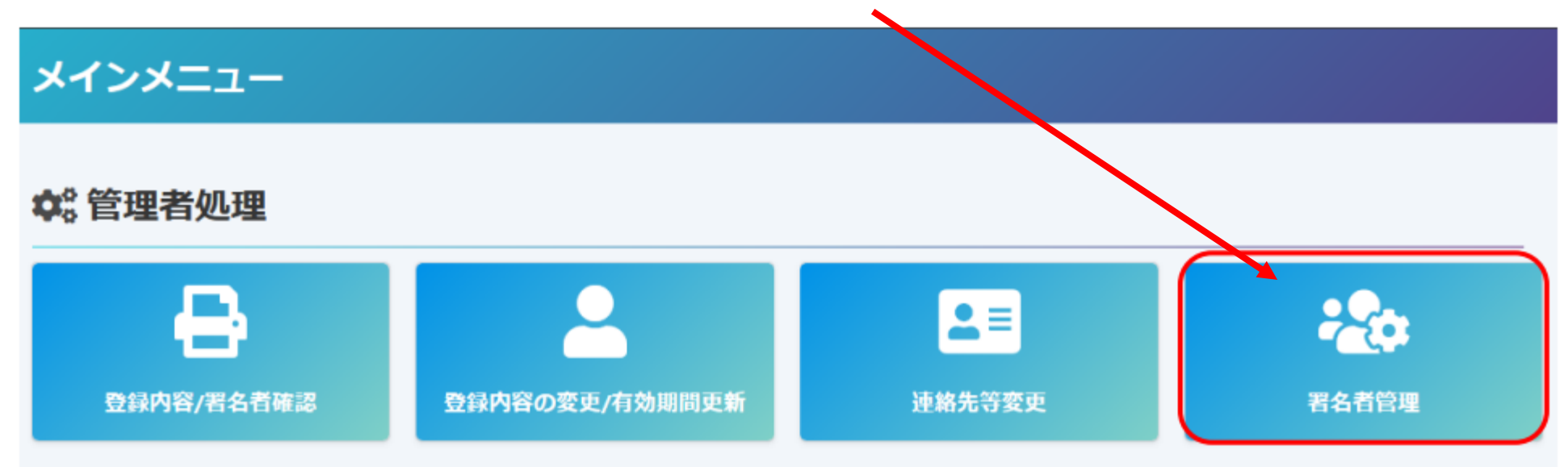

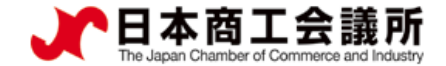

### **3.ユーザーのパスワード変更**

- ・パスワードを変更するユーザーの「変更」をクリック
- ・任意のパスワード(6桁以上)を入力し、「更新」をクリック → ポップアップ表示されるので「OK」をクリックします

※変更後のパスワードは、社内で厳格に管理いただくようお願いいたします。

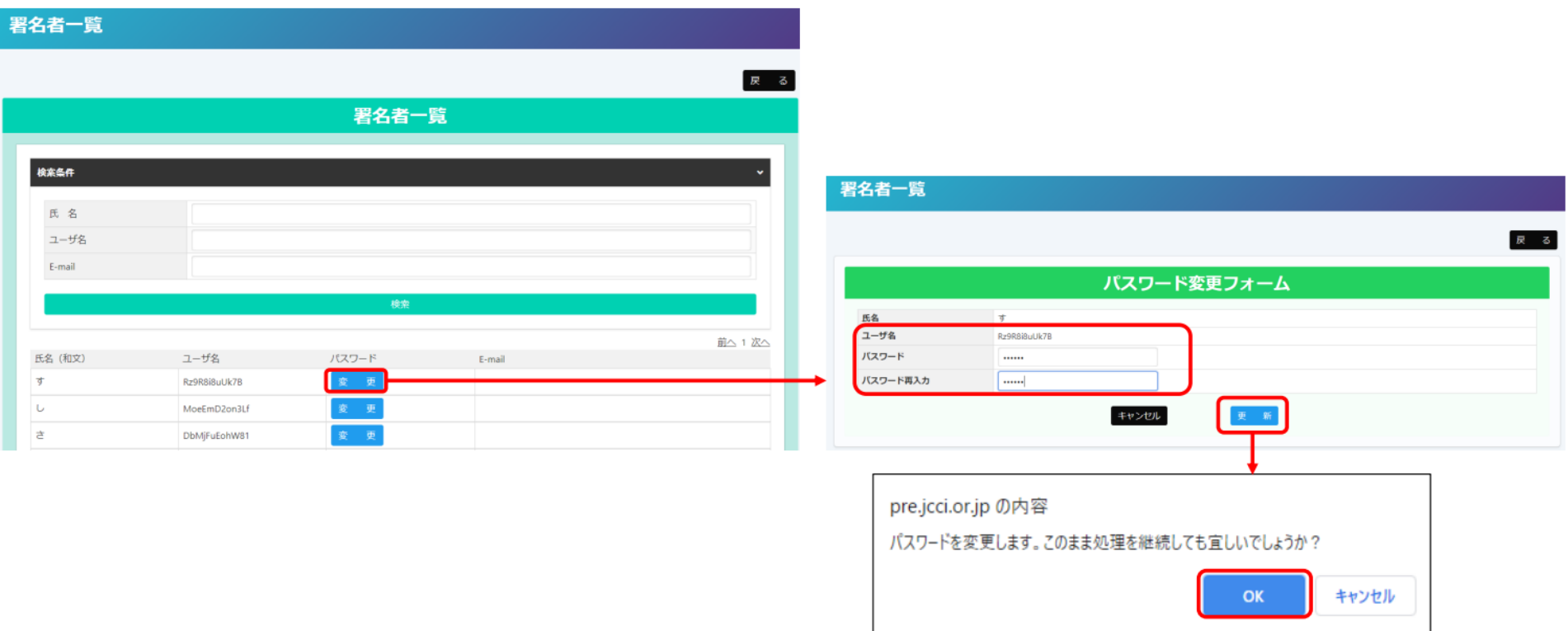